Digital Camera Model No. **DC-TZ90** DVQW1179ZA

# **Quick Guide for 4K Photo**

#### **Catching the moment you really want ([4K Burst] / [4K Burst(S/S)] / [4K Pre-Burst])**

You can take burst pictures of approximately 8 million pixels with a burst rate of 30 fps. You can select and save a frame from the burst file.

# 1 **Recording with the 4K Photo function**

- **1 Press [邵]** button Shutter button **in the state of the state of the state of the shutter button in the shutter button**
- **2** Press  $\blacktriangleleft$  to select the recording method and press [MENU/SET]

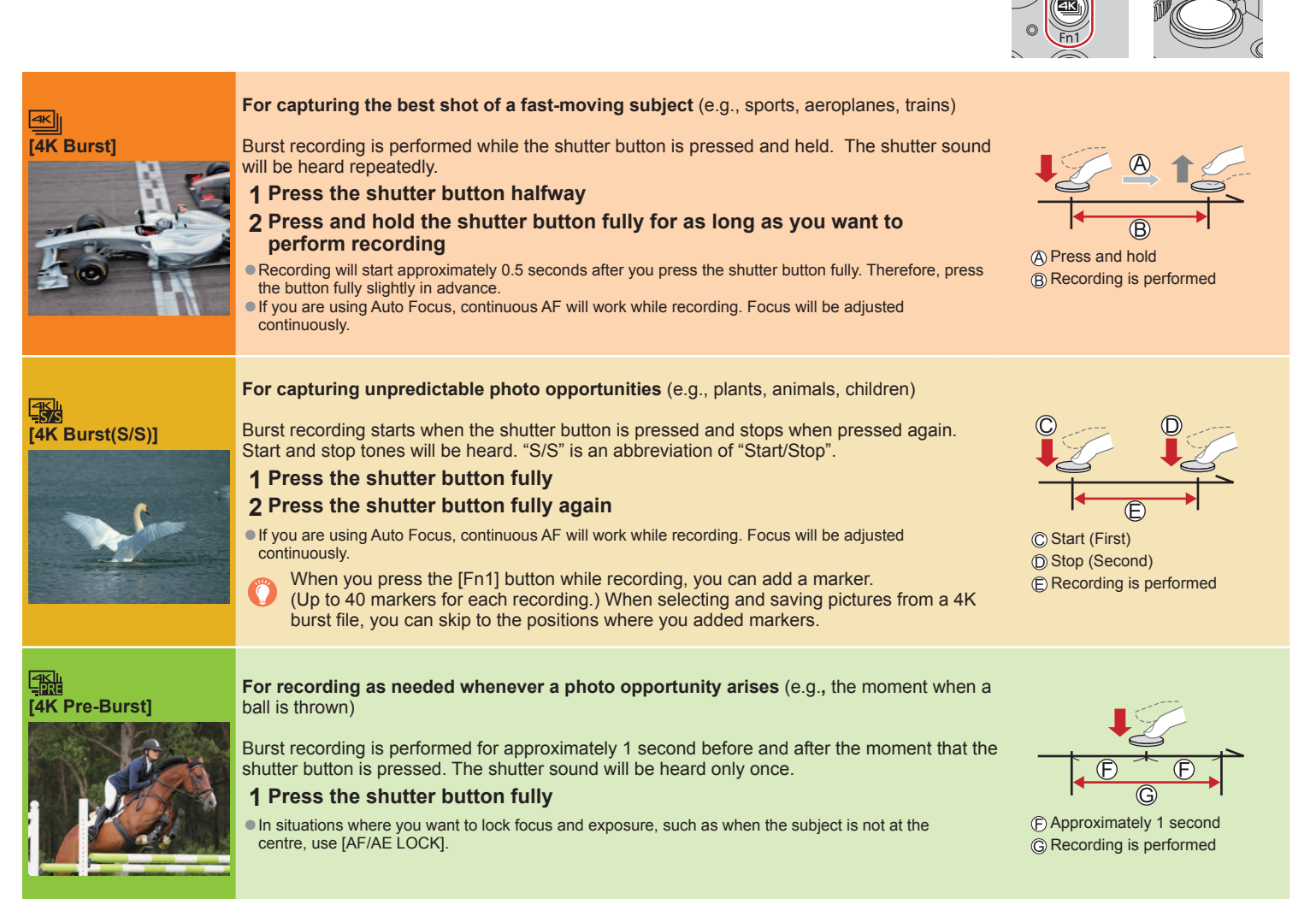

#### ■ **To cancel the 4K Photo functions: In step 2, select [** $\frac{1}{2}$ **.**].

- ●Burst pictures are saved as a single 4K burst file in the MP4 format.
- ●Use a UHS Speed Class 3 card.
- ●When recording, the angle of view becomes narrower.
- ●Recording stops when the continuous recording time exceeds 15 minutes. When using an SDHC memory card, files are split into smaller picture files for recording and playback if the file size exceeds 4 GB. (You can continue to record pictures without interruption.) If using an SDXC memory card, you can record pictures in a single file even if the size is greater than 4 GB.
- If the surrounding temperature is high or 4K photos are recorded continuously, [ a] may be displayed and recording may be stopped halfway through. Wait until the camera cools down.
- When [[ ] ([4K Pre-Burst]) is set, the battery drains faster and the camera temperature rises. (to protect itself, the camera may switch to [ M ] ([4K Burst])) Select  $\overline{[\mathbb{R}]}$  ( $[4K$  Pre-Burst) only when recording.

**To record the subject with reduced blur Control dial 1** Set mode dial to [  $\leq$  ]

**Set the shutter speed by rotating the control dial**

●Approximate shutter speed for outdoor recording in fine weather conditions: 1/1000 seconds or faster.

●If you increase the shutter speed, the ISO sensitivity becomes higher, which may increase the noise on the screen.

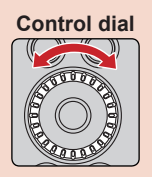

### 2 **Selecting pictures from 4K burst file and saving**

- **1 Select a picture with the [** $\boxed{[}$  $\boxed{=}$  $\boxed{3}$ ] on the playback screen, and press  $\blacktriangle$ <br>• In the case of recording with [ $\boxed{=}$ ][[4K Pre-Burst]), proceed to the step **3**.
- **2 Drag the slide bar to perform rough scene selection**
- **3 Touch and drag the frames to select the frame you want to save as a picture**
- **4 Touch [** $\oplus$ ] **to save the picture**<br>
 The selected picture will be saved as a new picture in the JPEG format separate from the 4K burst file.

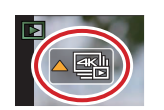

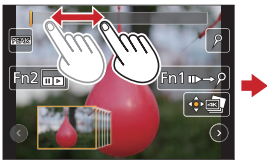

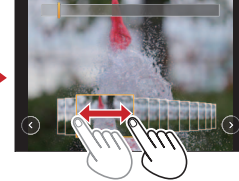

#### **Changing a focus point after recording ([Post Focus] / [Focus Stacking])**

You can record 4K burst pictures while changing the focus point and then select a focus point after recording.

#### **Recording using [Post Focus]**

●We recommend using a tripod to perform [Focus Stacking].

- **1** Press [ $\blacksquare$ ] button
- 2 Press  $\blacktriangleleft$  to select [ON] and press [MENU/SET]
- **3 Determine the composition and press the shutter button halfway** ●Do not change the composition or the distance to subject before completion of recording.
- **4 Press the shutter button fully to start recording** ●When the recording progress bar disappears, recording automatically ends.

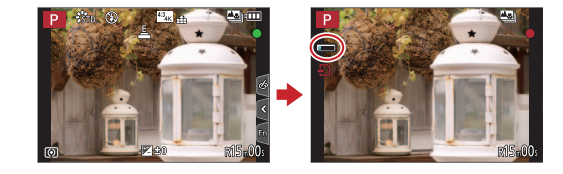

■**To cancel [Post Focus]: Select [OFF] in step 2.**

#### **Selecting a focus point ([Post Focus])**

After recording, you can select a point on the screen to save a picture with that point as the focus point.

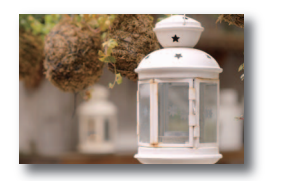

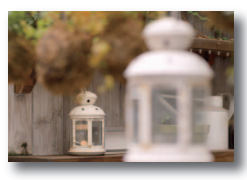

- **1 On the playback screen, select the image with the [** $\sqrt{m}$ **] icon and press**  $\triangle$
- **2 Touch the focus point**
	- ●If there are no pictures with the focus on the selected point, a red frame will be displayed, and pictures cannot be saved.
	- $\bullet$  To enlarge the display, touch  $[@]$ . You can make fine adjustments to the focus by dragging the slide bar during enlarged display.

# **3 Touch [** $\oplus \blacksquare$ **] to save the picture**<br>
• The selected picture will be saved as a new

separate file in the JPEG format.

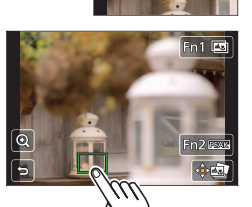

## **Increasing the focus range ([Focus Stacking])**

You can combine multiple pictures from pictures recorded using [Post Focus] to create a single picture with an expanded focus range.

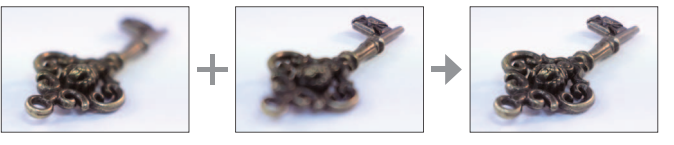

- 1 Touch [ $\boxed{2}$ ] on screen in step 2 of "Selecting a focus point **([Post Focus])"**
- **2 Choose a stacking method and touch it Settings: [Auto Merging] / [Range Merging]**
- **3 (When selecting [Range Merging]) Touch the focus point**
	- ●Select positions at two or more points. ●Focus points between the selected two positions will be selected.
	- ●Positions that cannot be selected, or that would produce an unnatural result will be greyed out. ●Touch a position again to deselect it.
- **4 Touch [**  $\circled{e}$  **<b>] to combine and save the picture** The picture **of** The picture will be saved in JPEG format.

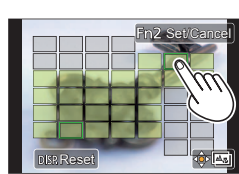